**Order of Pharmacists of Lebanon**

**نقابة صيادلة لبنان**

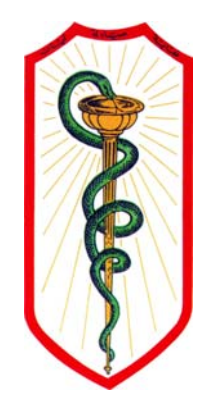

# OPL New Web Services

# **USER'S GUIDE**

**SECOND EDITION**

*PREPARED BY:* **OPL – DRUG INFORMATION CENTER**

**Beirut, October 2013**

# **FOREWORD**

Dear colleague,

Good pharmacy practice requires continuous educational development of pharmacists.

OPL plan is to secure all the needed tools to make this process available in the most efficient and effective way to all our colleagues, enabling them to develop their knowledge and skills.

In this second edition of the user's guide that was first edited in 2012, you will find all you need to help you use and get the best of OPL's web services, accessible and/or downloadable through www.opl.org.lb

# **1. The e‐mail**

A must have to access the e‐library and Swank (our new CE program platform). Activating and using your e‐mail will allow you to:

- ‐ Receive mails from OPL
- ‐ Connect to OPL e‐Library
- ‐ Receive newsletters from OPL. These newsletters are intended either to inform the pharmacist (circulars), or to inform the public during awareness campaigns. In this case, the pharmacist will have to print it and distribute it in his pharmacy.
- ‐ Keep in touch with the Order of Pharmacists and send your CE Credits for validation in our new mandatory Continuing Education Program

# **2. The OPLconnect application**

This is a Windows‐based application which will allow OPL to send you:

- ‐ Reminders: congress, pharmacy day, sport event…
- ‐ Alerts: withdrawal of a drug, drug labeling change…
- ‐ Important links
- ‐ News: price variation, OPL activities…

# **3. The OPL e‐Library**

An easy and pleasant learning tool:

- ‐ Check drug interactions and get the latest updates in evidence based medicine in Diseases and conditions from UpToDate
- ‐ Browse the most trusted books in pharmacy practice, Medications errors, Psychiatry
- ‐ Read latest updates about herbal medicine
- ‐ Make calculations easily
- ‐ Search any clinical topic using federated search engine across all databases

# **4. The Swank platform**

Accessible through the e‐library, Swank is a Learning Management System which provides continuing education courses in different areas:

- **Pharmacy**
- ‐ Clinical Laboratory Science
- **Dietetics**
- ‐ Patient Education

Other courses will be added periodically to expand the courses list.

**The President of the Order of Pharmacists of Lebanon** Rabih HASSOUNEH

# **HOW TO** *ACTIVATE* **YOUR OPL E‐MAIL ACCOUNT THIS IS A** *ONE‐TIME* **STEP**

#### **1. Go to www.opl.org.lb**

**2. Click on activate Email button on the left of the page**

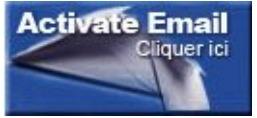

# **3. You are directed to the following page:**

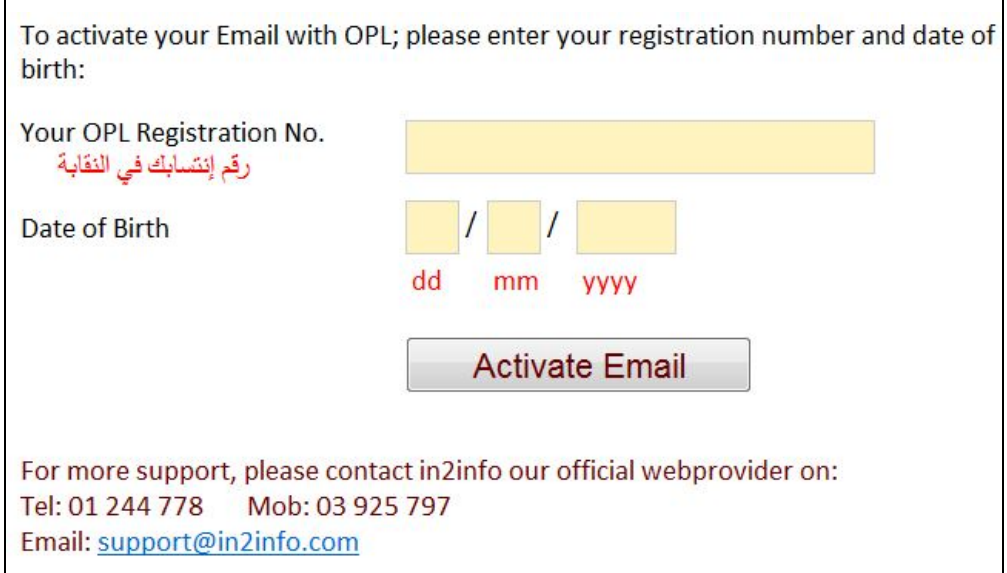

Enter your OPL registration number and your date of birth then click on **Activate Email**

**4. You will be directed to a page with the following information:**

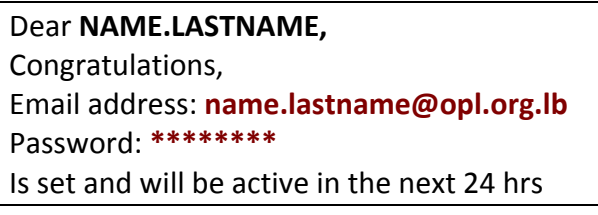

# **PLEASE WRITE DOWN YOUR E‐MAIL AND PASSWORD.**

# **You can change your password by visiting OPL website: http://www.opl.org.lb**

# **Benefits of your new e‐mail:**

- Receiving mails, circulars and newsletters from the OPL
- Accessing OPL eLibrary

# **HOW TO** *CHANGE* **YOUR PASSWORD**

- **1. Go to www.opl.org.lb**
- **2. Click on Change Password button on the left of the page**

**Change Password** 

**3. You will be directed to the following page:**

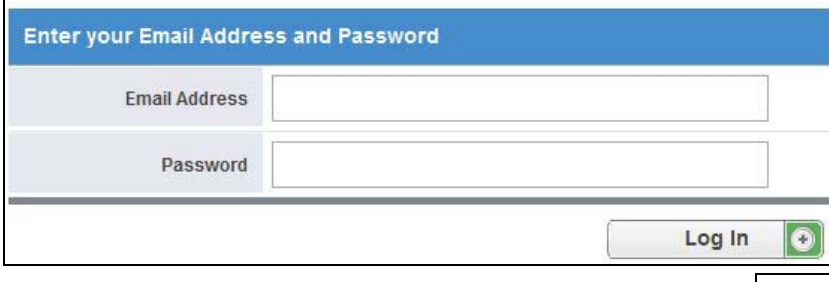

**4. You will be directed to the following window:**

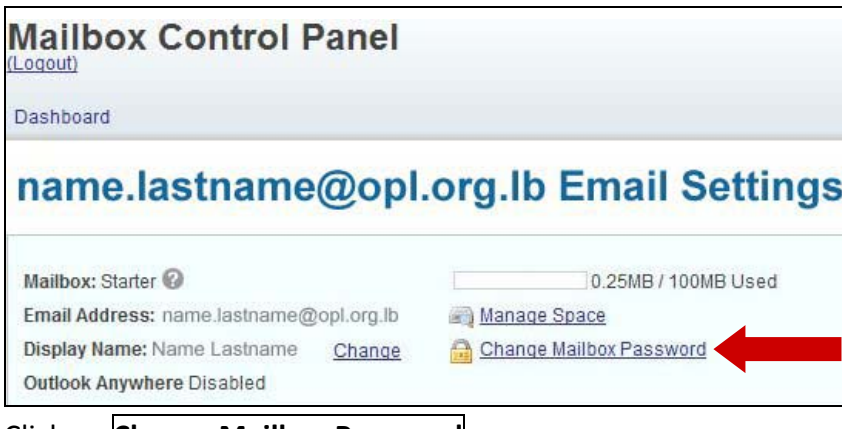

Click on **Change Mailbox Password**

**5. You will see this window:**

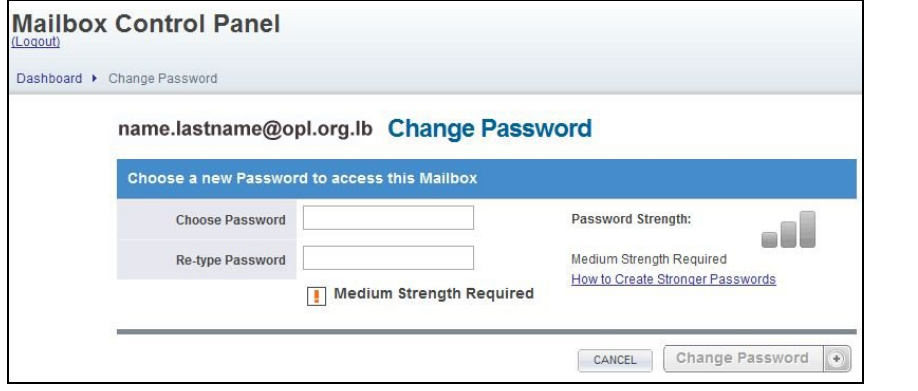

*Note: The password must not be less than 8 characters long and must contain at least one capital letter and one number.*

Choose your new password and then click on **Change Password** button

**6. Congratulations your password has been changed**

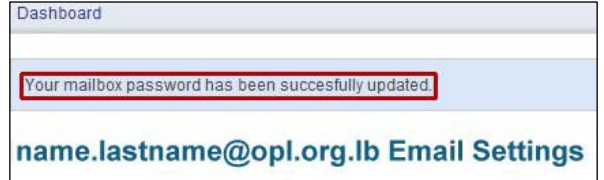

Enter your Email and your current Password then click on **Log In**

# **HOW TO** *USE* **YOUR OPL E‐MAIL**

- **1. Go to www.opl.org.lb**
- **2. Click on OPL Webmail button on the left of the page**

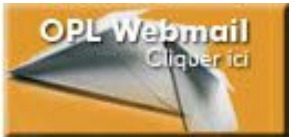

**3. You will be directed to the following page:**

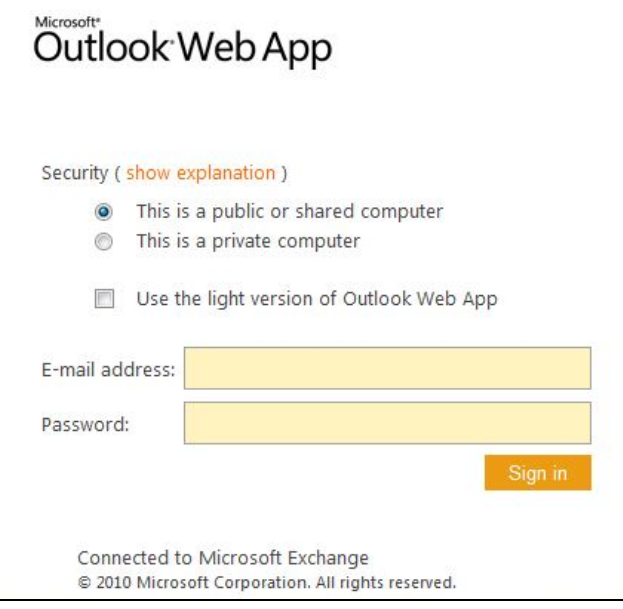

**4. Enter your mail address and password:**

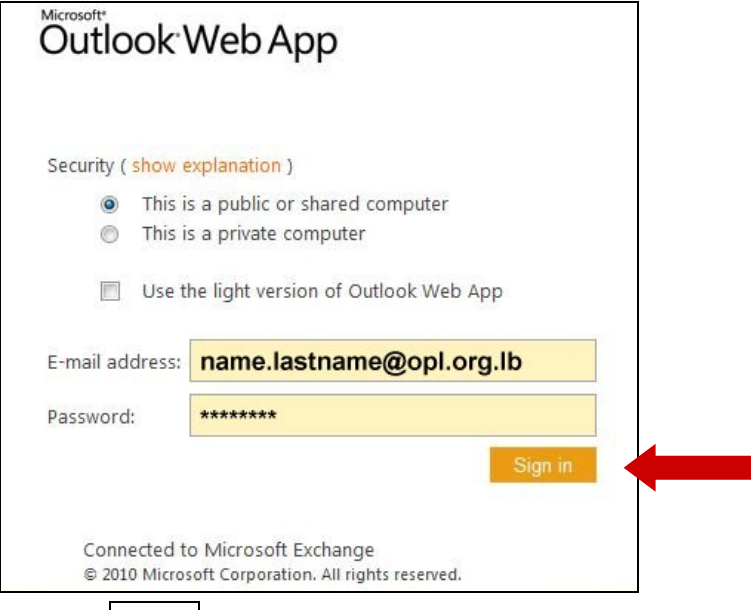

**Click on Sign in**

# **HOW TO** *DOWNLOAD OPLCONNECT* **APPLICATION**

- **1. OPLconnect is a Windows‐based desktop application that will allow OPL to send you** 
	- **Instant alerts**
	- **News**
- **2. To download this application go to www.opl.org.lb and click on OPLconnect button on the left of the page:**

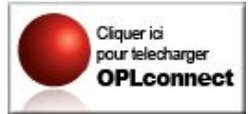

**3. You will be directed to the following page:**

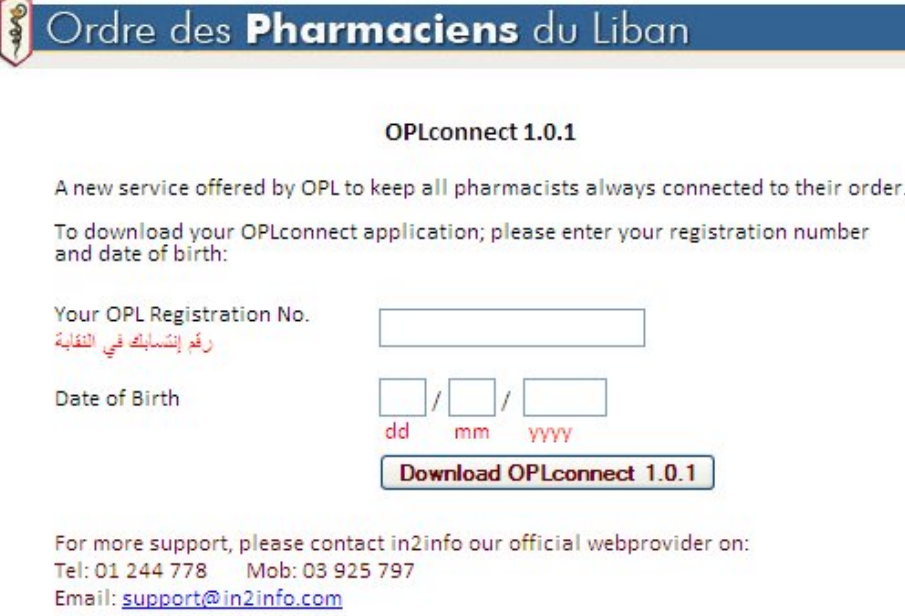

Enter your OPL registration number and date of birth then click on Download

**4. The following warning message might appear: (if not jump to 5.)**

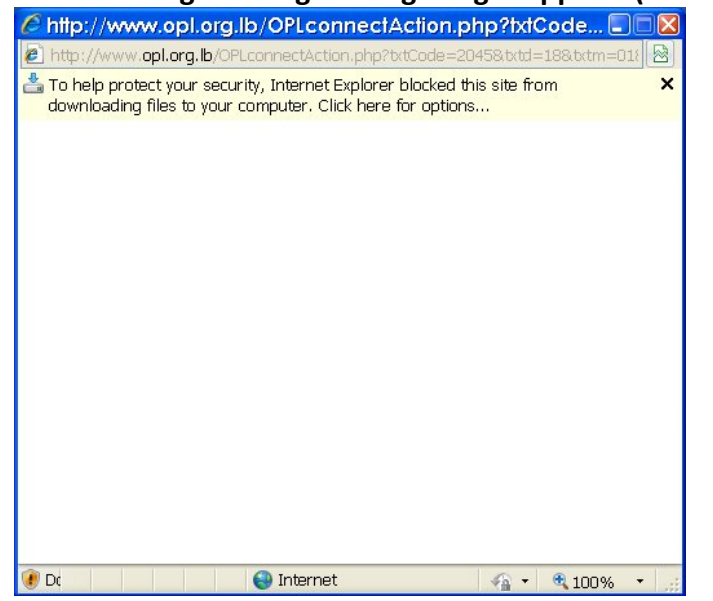

Right‐click on the yellow band and choose Download file

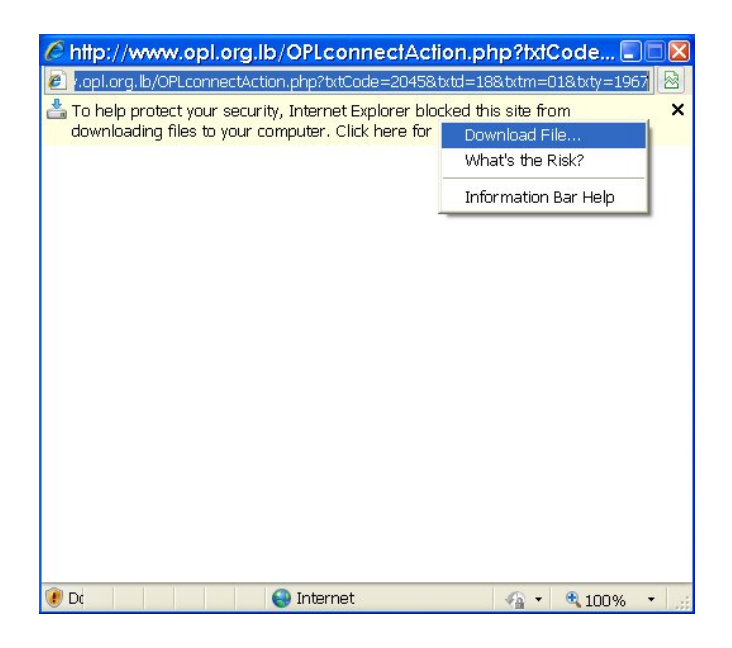

#### **5. The following screen will appear:**

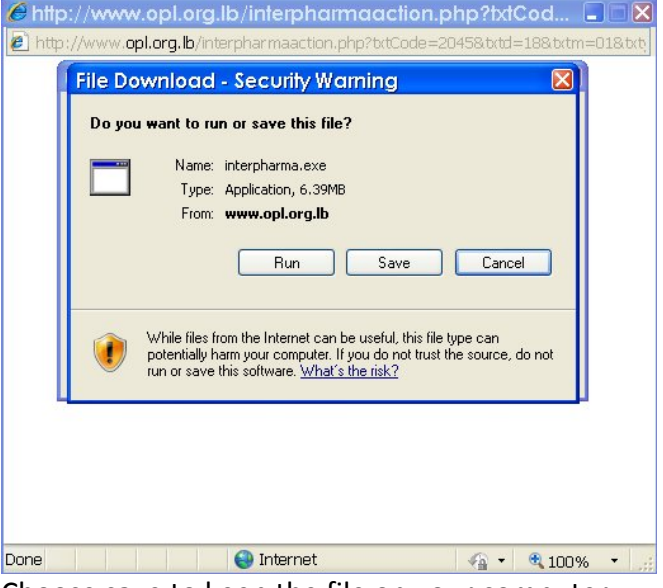

Choose save to keep the file on your computer

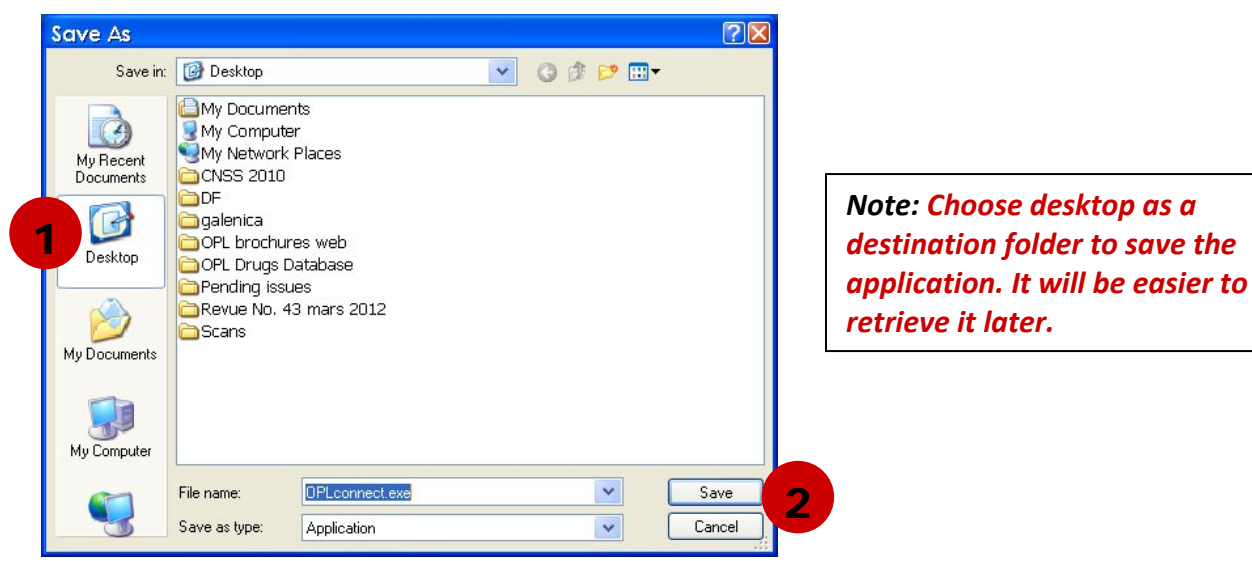

Click on the desktop button (1) then click on save (2) Wait for the download to complete:

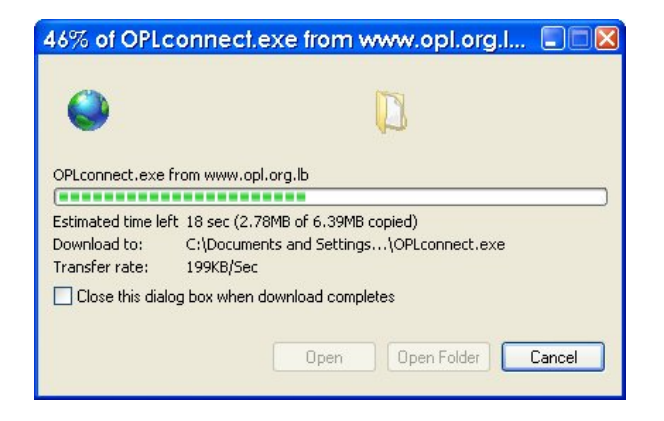

**6. When the download is complete you can:**

Run the application directly:

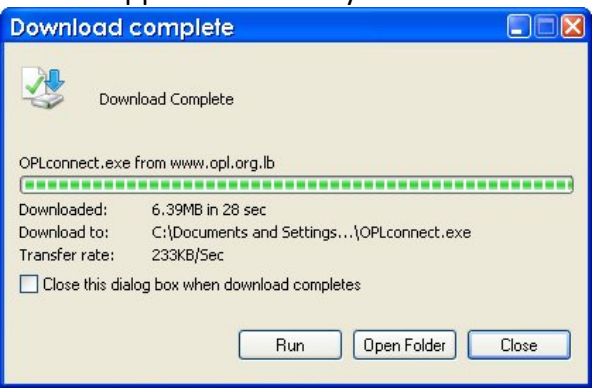

# Or find it on the desktop and run it from there by double‐clicking on it:

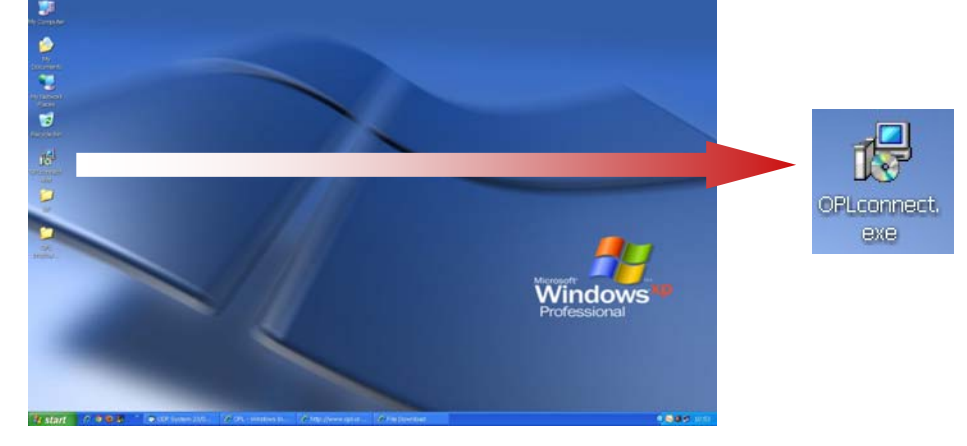

Click on next... next... until the application is installed<br> **Example:** CLICON CLIC CLIC CLICK  $\Box\Box X$ 

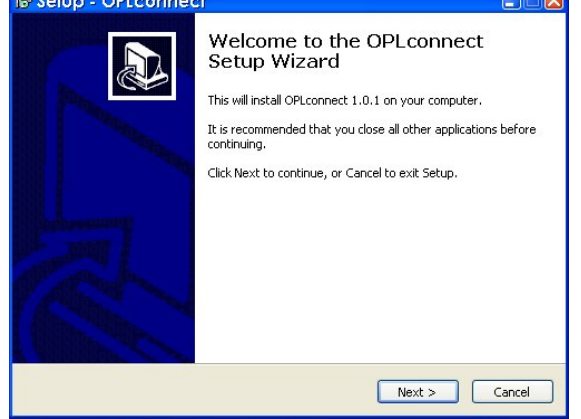

When installation is complete you will have to enter your info in the following window:

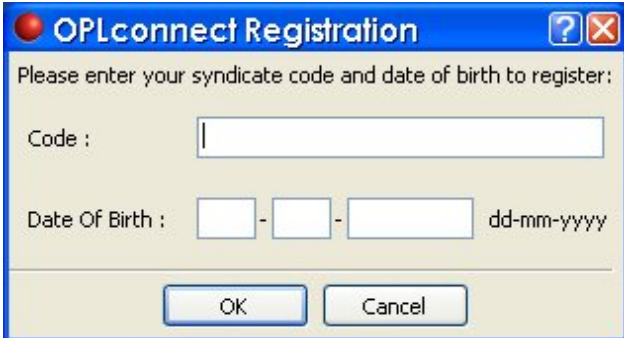

When done, the application will appear on your desktop (1) and in the lower right corner of your screen (2):

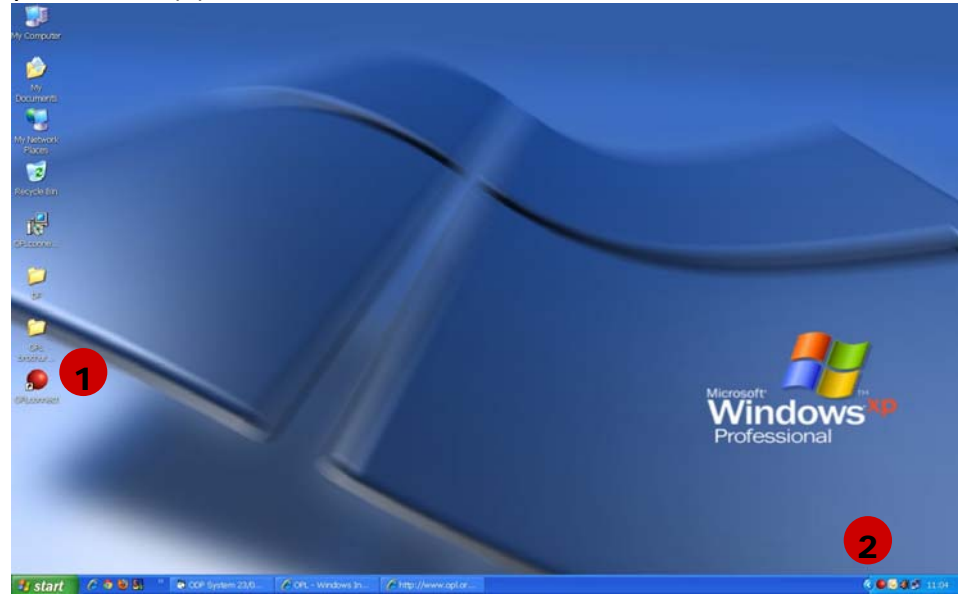

# **7. To start using the application:**

The messages will pop‐up:

- ‐ after installing the application,
- when you restart your computer,
- or when you have a new message from OPL

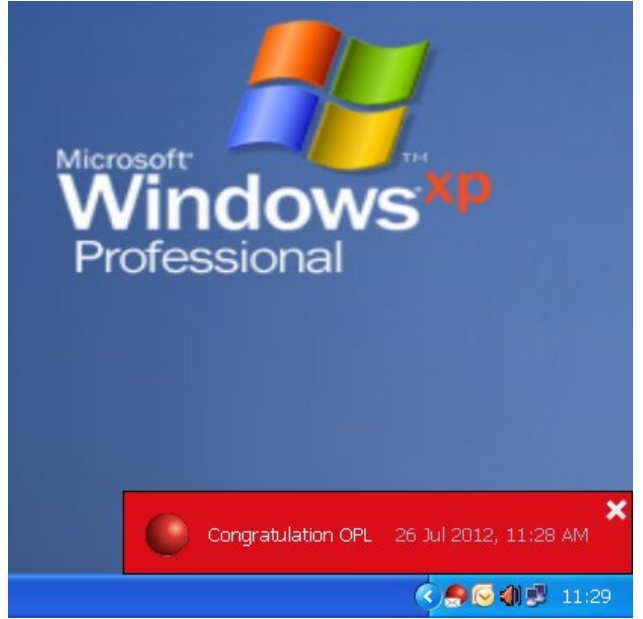

Click on the desired message to open it, and it will appear as shown below:

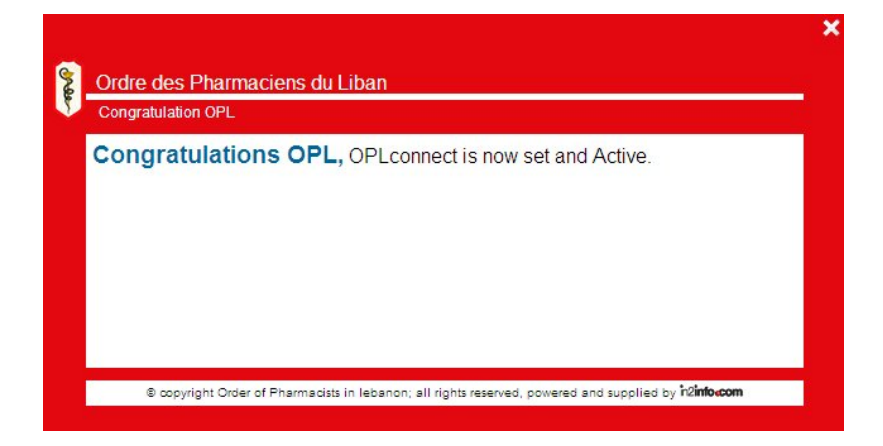

To view message history, right‐click in the red ball and select Message History:

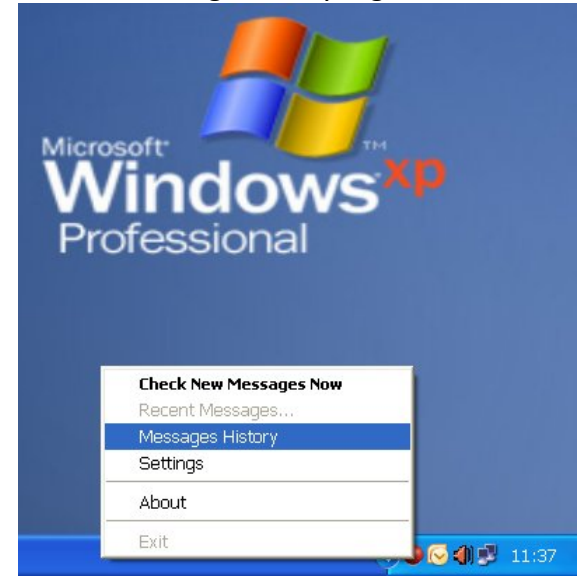

You will see a list of all the messages:

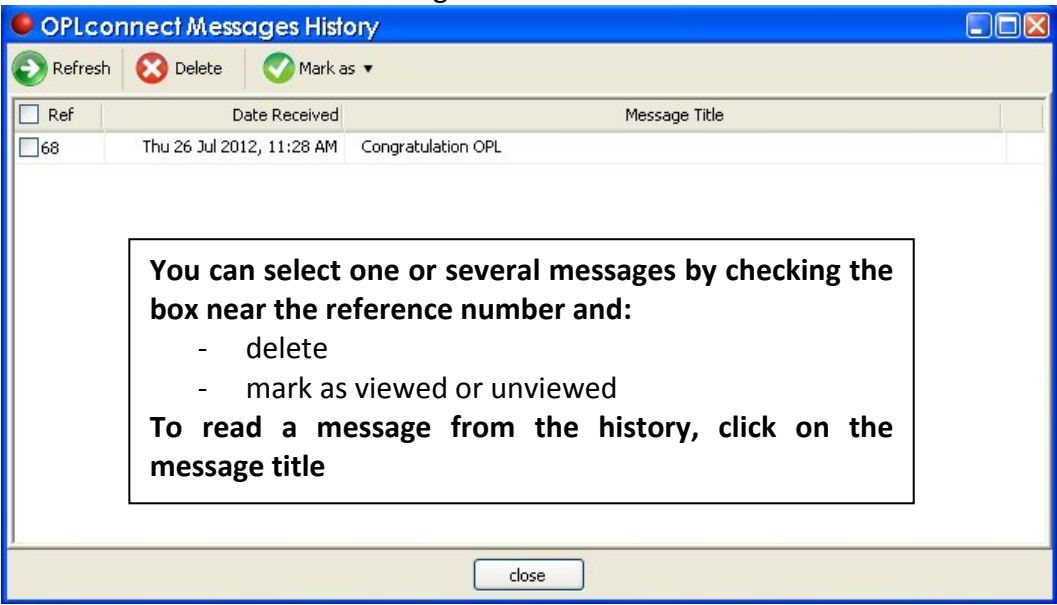

# **OPL E-LIBRARY**

# Do you know about the e-library portal?

Give it a try www.oplelibrary.com

Register through 3 easy steps and become a member

Step 1 - Go to the link below www.oplelibrary.com

Step 2 - Click register and fill up the form and then click submit

Step 3 - Check your email inbox and activate your account

Welcome, you are a member

# If you are a student at university, it is a must to visit

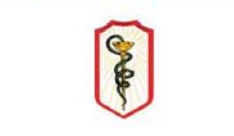

American Pharmacists Association

Ordre Des Pharmaciens du Liban

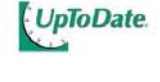

DeepKnowledge

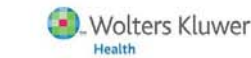

Ovid

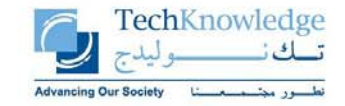

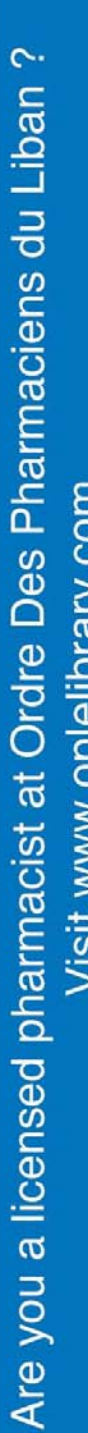

**Databases** 

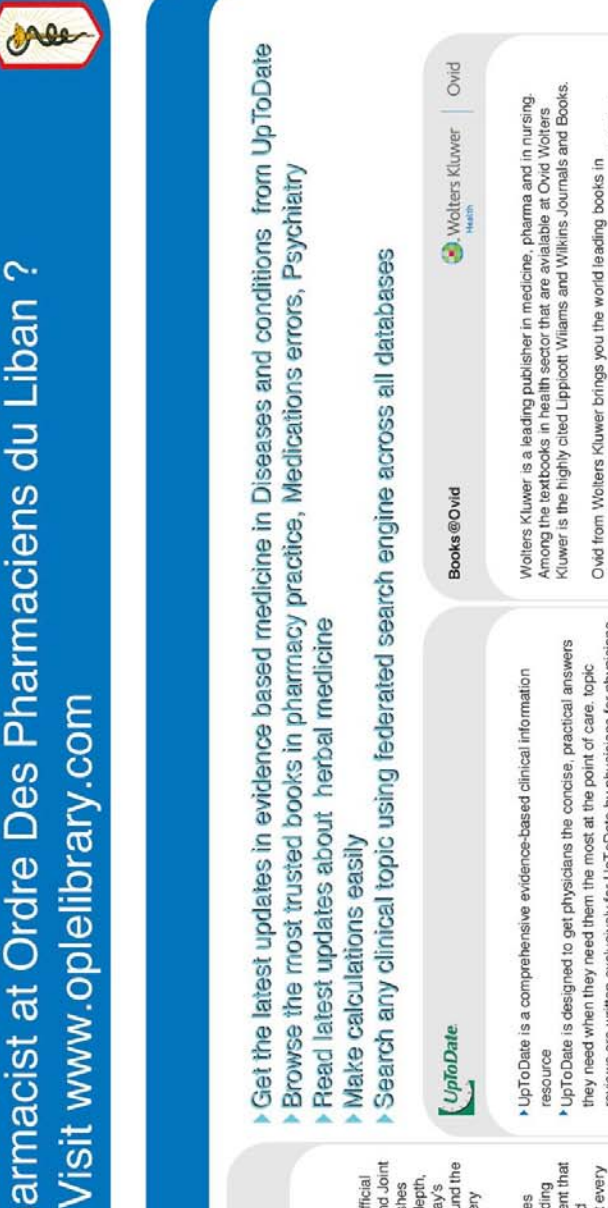

#### Calculators provide access to 97 medical calculators, eliminating the need Medline abstracts provide access to over 385,000 references with links to reviews are written exclusively for UpToDate by physicians for physicians accurate and reliable. 4,437 world-renowned authors, editors and peer ++97,000 pages text, graphics and abstracts are included in UpToDate. +474 Patient information topics included written specifically for patients. ▶8,339 clinical topics in 16 specialties (not including drug information) The content is comprehensive yet concise, and it is fully referenced It goes through an extensive peer review process to ensure that the information and recommendations you access from our service are · Drug database and drug interactions database (in partnership with Over 4,000 physicians serve as authors from all over the world. to remember formulas or use separate devices Make calculations easily UpToDate Lexi-Comp®) esource full text healthcare leaders and providers around the Joint Commission Resources is the official<br>publisher of The Joint Commission and Joint medical books'46" and e-books providing<br>current, in-depth, patient-centric content that pharmacists ASHP are available on a variety evidence-based medicine, staff competence, providers fully equipped for just about every medical books, providing current, in-depth, of important topics including patient safety. Commission International, JCR publishes patient-centric content that keeps today's performance measurement, performance Informative resources "46 e books" from environment of care, survey preparation, world fully equipped for just about every Joint Commission Resources publishes conducting self-assessments and mock keeps today's health care leaders and American society of health system improvement, pain management, **C**Publishing challenge challenge surveys ASHP JCR the newest edition of the Handbook of Nonprescription American Pharmacin Association Nonprescription Drugs. Some of the features include **B** Swark HealthCare Interactive case studies; links to the Journal of the<br>American Pharmacists Association abstracts; and an interactive NAPLEX® Review functionality that allows feature a separate instructor login for access to case Powerful NAPLEX review - provides students witha includes institutional statistics highlighting students' Pharmacy Library is the APhA's new digital resource featuring a dynamic collection of textbooks, including addition, Pharmacy Library contains more than 200 objectives for healthcare professionals. Customers current program. Whatever your needs, we'll find a discover that we're the perfect complement to their Drugs, The APhA Complete Review for Pharmacy Advanced search technology - semantic search System provides a comprehensive solution that (NAPLEX® Review) and Medication Errors. In The Swank HealthCare Learning Management achieves all continuing education and training delivers a more relevant result to your search study answer keys, and PowerPoint's tied to customized reading list for remediation and Medication Errors and the Handbook of Case studies - over 200 case studies top strong and weak topics Regular text updates Swank healthcare way to satisfy them. Pharmacy Library

Export images, graphics and tables to powerpoint and create slidesshows in

Create personal account and start saving your favourite sections and

chapters online.

seconds.

Benefits of Ovid SP search platform Plus have a free access to Medline

pharmacology, pharmacy practice, drug interaction plus sub specialty hot<br>topics in clinical

Over 14 well trusted Texbooks in pharmacy practice, pharmacology and<br>pharmacy industry are available in Ovid Wolters Kluwer

pharmacy.

Save searches and create autoalert feeds to get updates.<br>Subscribe to eloedronic table of contents'eTOC' to your favourite journals.

Search the books using natural lanaguage or the medical lexicon.

# Become a member, visit www.oplelibrary.com NOW!

# Register through 3 easy steps

Step 1 - Click on the link below http://www.oplelibrary.com

Step 2 - write your registered e-mail at OPL then click on the Register button and choose a password

Step 3 - Check your email and activate your account

Welcome, you are a member

# **OPL SWANK CE PLATFORM**

# **Earn CE/CME Credit Online**

# www.OPLelibrary.com

You must be registered in Order des pharmaciens Online Library to access the swank CME/CE accredited online courses. Visit www.OPLelibrary.com For assistance, please contact Order Des Pharmaciens Du Liban

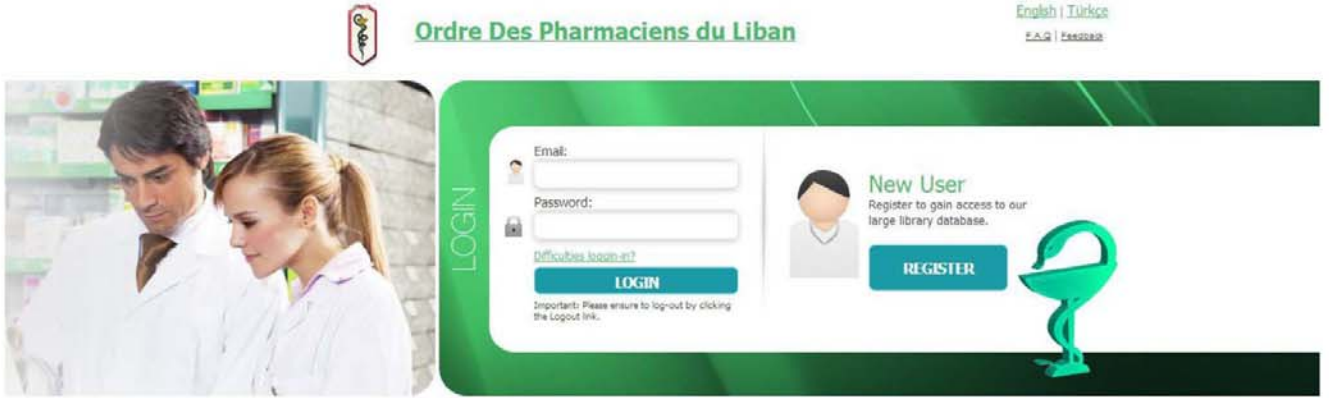

#### 1. Login

- Username: Pharmacist OPL email, pharmacist@opl.org.lb  $\bullet$
- Password (case sensitive): created by the pharmacist upon registration  $\bullet$
- $\bullet$ Click Login or press enter

If you have forgotten your login information, click on difficulty logging in

# 2. Click on Swank Healthcare link

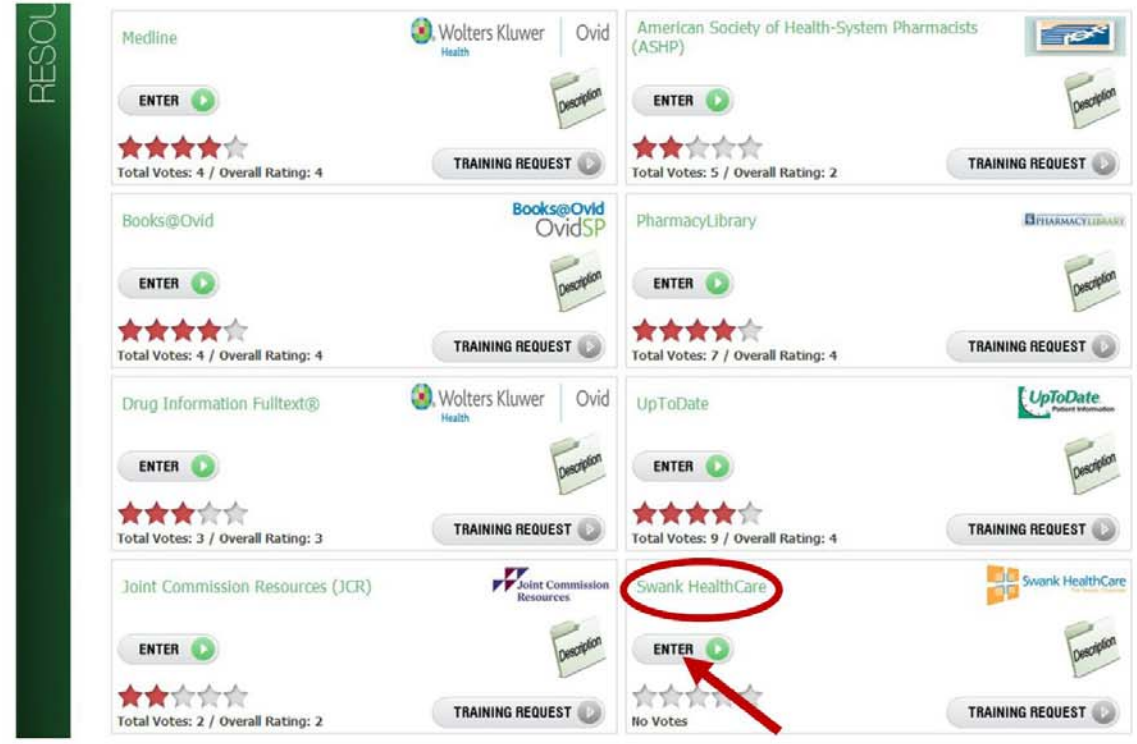

# **Earn CE/CME Credit Online**

# www.swankhealth.com

You may be asked to update your information or acknowledge a privacy statement regarding Health.edu's practices concerning sharing records with appropriate accrediting agencies. Click the Continue link when you are finished.

# **Swank Main Features**

# 1. Select a Course

My Assigned Training is a list of courses **My Assigned Training Course List** Events **My Profile My Completed Courses** Search that have been assigned by your Manager or Education Department. Click Course List for all other courses available. Health.edu (CE/CME) El Administration Under Health.edu, click on Central Sterile any department. ory Science **Dietetics** E Central Sterile Select a course and click View Course. **Course Name Expiration Date Course Number** Credits **Sterilization Standards** 11/30/2014 46609  $0.00$ **View Course** Steam Sterilization 11/30/2014 44409  $0.00$ View Course **Sterilization Standards Click View Module. Course #46609** Instructor erilization Standards Narrated View Modul 2. View the Course Select Click here to view for one of the options below: View the course video by

selecting one player\*

Read the presentation slides

Read the manuscript

Listen to the audio (no video)

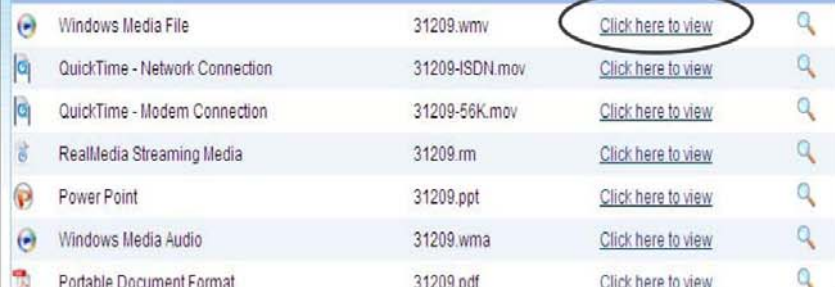

\*If you need to download a player, see the click here link above

# 3. Take the Test

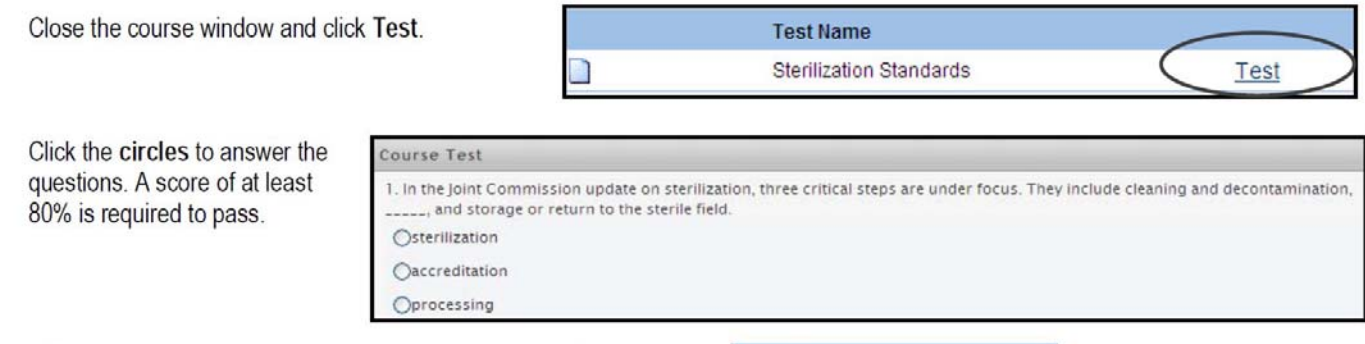

Continue to course evaluation Click Continue to Course Evaluation at the bottom of the test page.

# 4. Evaluate the Course

Click the circles next to your answers.

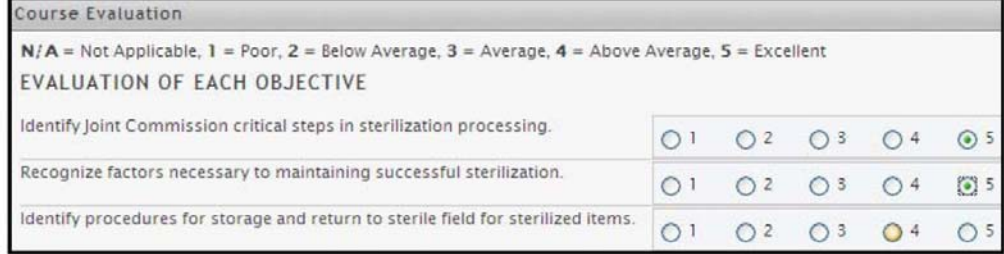

Click Submit Evaluation & Grade Test at the bottom of the evaluation page.

Submit Evaluation and Grade Test

# 5. Print your certificate

Select one of the links to download and save or print the certificate now.

You passed with a score of 100% .<br>Please select one of the following options to view or print your certificate. Download Certificate as PDF Print Certificate now in Browser

It may take up to 2 hours for a completed course to appear under My Completed Courses.

Click Logout if you are finished or return to the Course List to take another course.

Questions? Contact: Swank HealthCare at mail@swankhealth.ae

# **ENJOY OPL NEW SERVICES!!**